# **WAIVER ASSIGNMENT FOR TRAILS CASES IN THE BRIDGE**

### **For HCBS Case Managers**

Presented by: Leila Norden and DXC

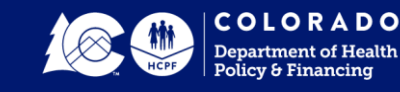

# **Our Mission**

### **Improving** health care access and outcomes for the **people** we serve while demonstrating sound stewardship of financial **resources**

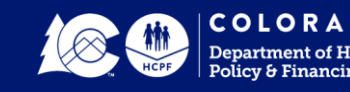

# **WHAT IS CBMS?**

- Colorado Benefits Management System
- Statewide database system
- Processes applications / eligibility determinations for:
	- Food
	- Cash
	- Medical assistance
- One system from which interChange/Bridge receives HCBS eligibility

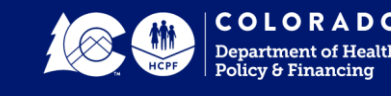

# **WHAT IS TRAILS?**

- Colorado's certified state-county child welfare system
- One system from which interChange/Bridge receives Medicaid eligibility for children / adults whose eligibility is through the child welfare system, such as:
	- Currently receiving foster care
	- Adopted while receiving foster care

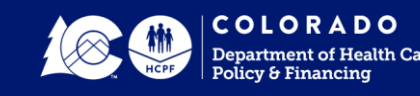

# **WHO IS IN TRAILS?**

Some examples of the types of cases that might be in Trails include:

- Subsidized Adoptions
- Not Subsidized Adoptions
- Supplemental Security Income Foster Care
- Child Welfare-Foster Care
- Emancipated Foster Care
- and others...

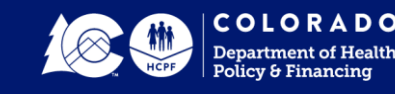

# **CBMS AND TRAILS CONFLICT**

- Both Trails and CBMS data feeds into the Bridge/iC
- Trails data does not have HCBS eligibility
- Trails data overwriting CBMS data in Bridge/iC
- Data overwrite occurred monthly
- Impacted PPA creation by case managers and provider reimbursement
- Required support of CBMS Mismatch Team
- Impacts Claims Payments

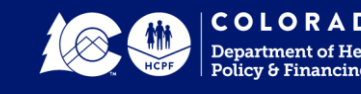

## **Bridge / interChange**

Steps to complete a Pre-Prior Authorization (PPA) in the Bridge for Trails cases

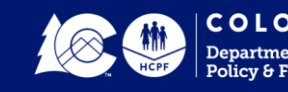

**7**

Waiver assignment entered in Bridge with PPA creation

Applicable for all waivers:

- Brain Injury (BI)
- Children's Extensive Support (CES)
- Children's Home and Community-Based Services (CHCBS)
- Children's Habilitation Residential Program (CHRP)
- Spinal Cord Injury (SCI)
- Developmental Disabilities (DD)
- Elderly, Blind, & Disabled (EBD)
- Community Mental Health Supports (CMHS)
- Supported Living Services (SLS)
- Children With Life-Limiting Illness (CLLI) 8

Members whose waiver enrollment is through CBMS will not have a new process

Case managers will continue to see waiver eligibility in the Bridge as documented below:

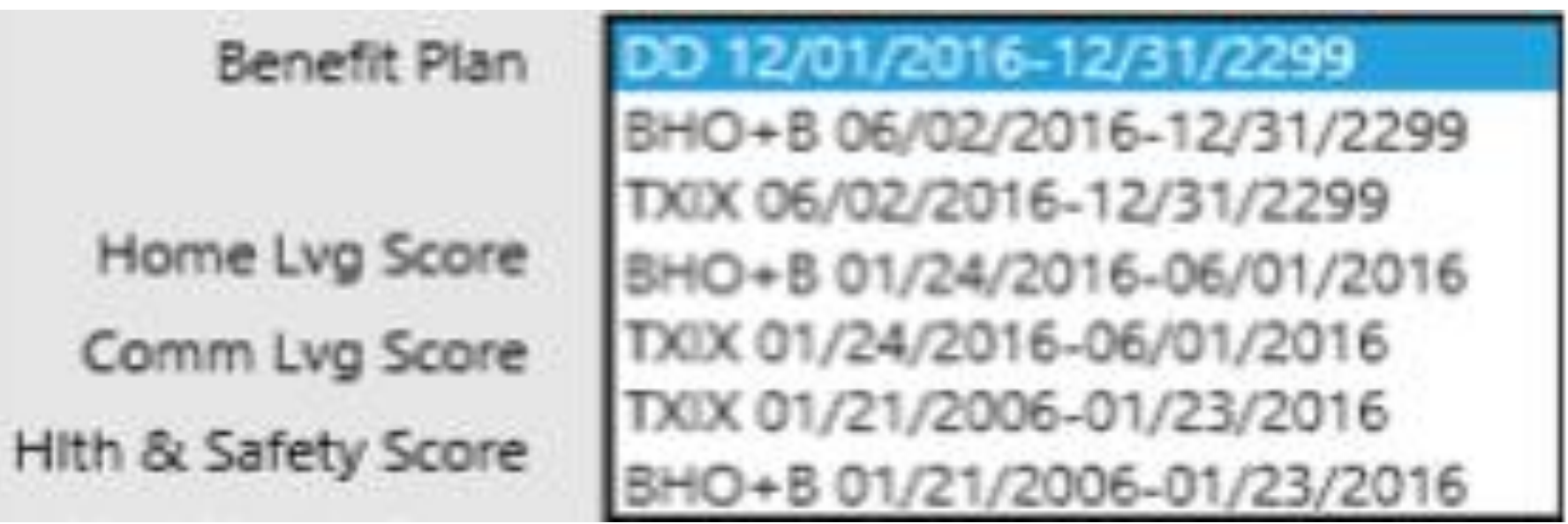

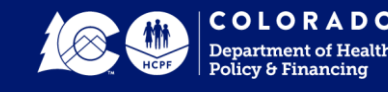

Members with open cases in Trails will not display their waiver enrollment in the Bridge

Case managers will see the following in the Client Information page in those cases:

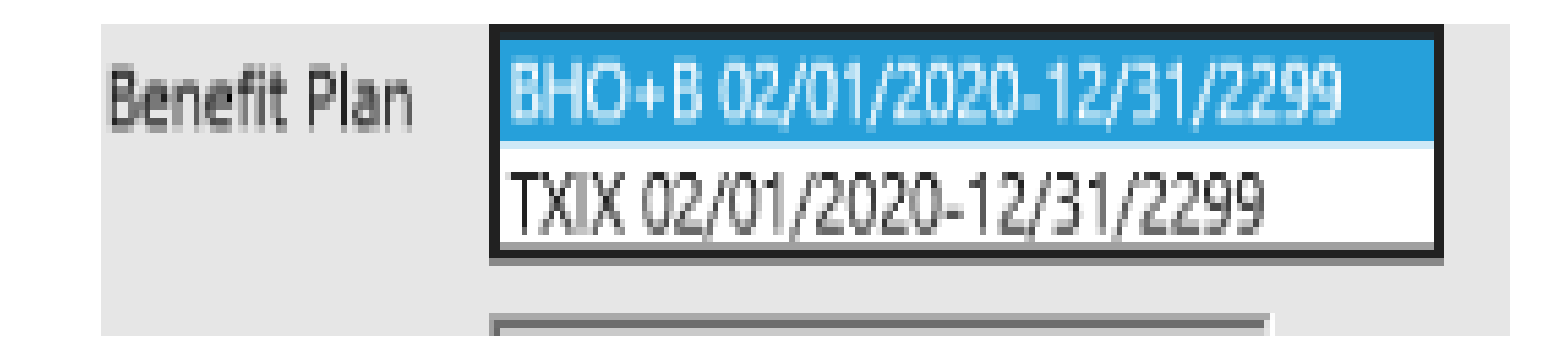

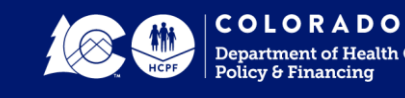

### **PLEASE NOTE:**

### Case managers must verify waiver eligibility before selecting the waiver when creating the PPA

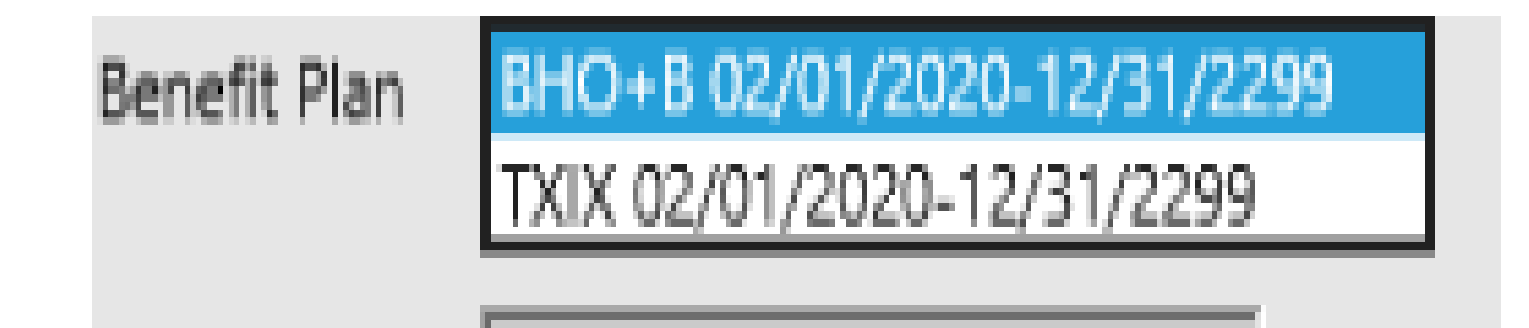

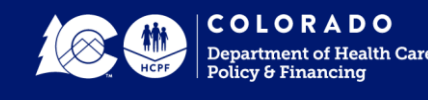

1. After identifying the member using the Client ID, the "Choose Benefit Plan" is enabled in the Base Information of the PPA

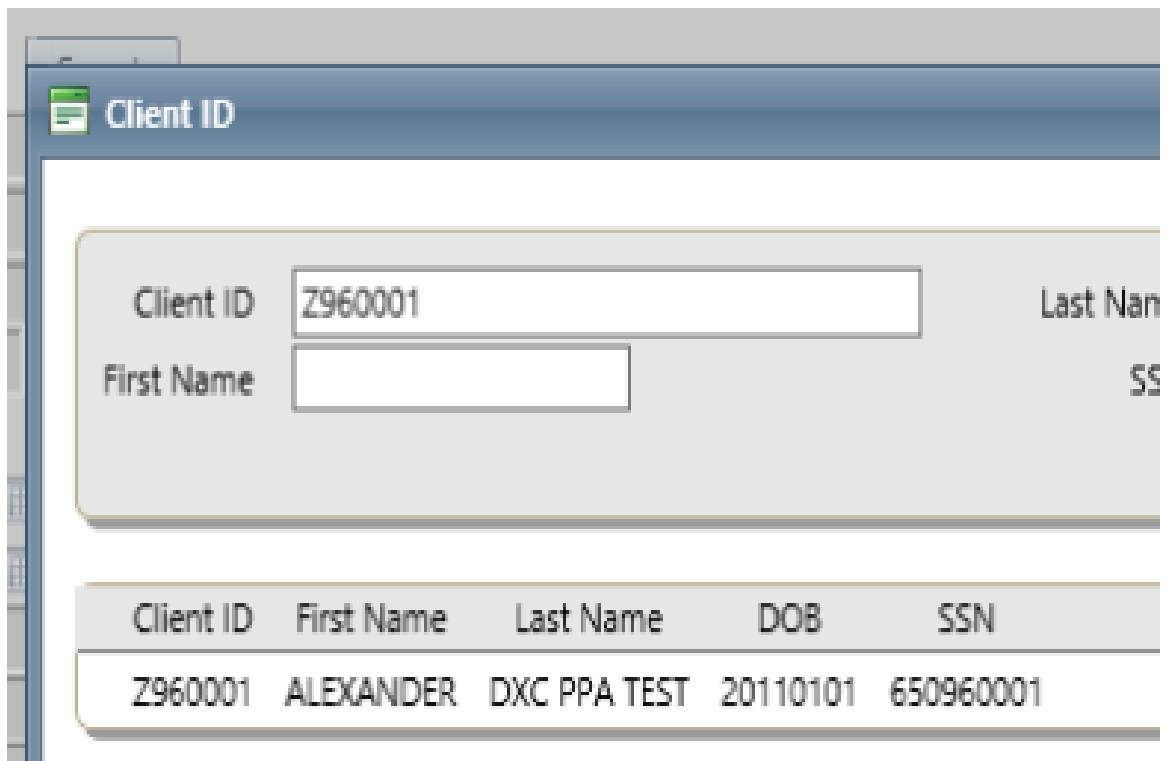

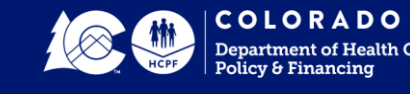

### 2. Select the member's waiver in the "Choose Benefit Plan" drop-down menu

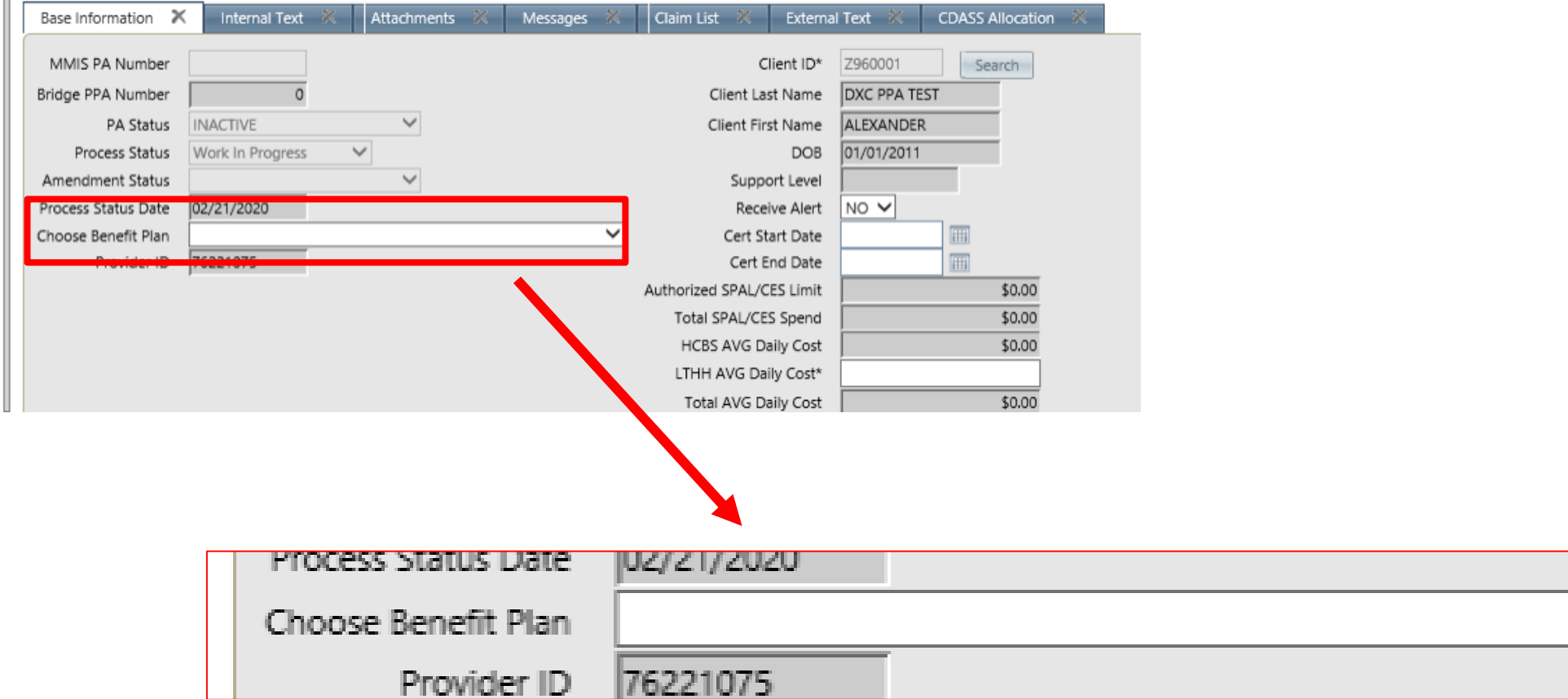

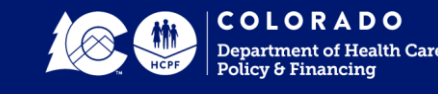

 $\pm 0$ 

3. Complete the PPA

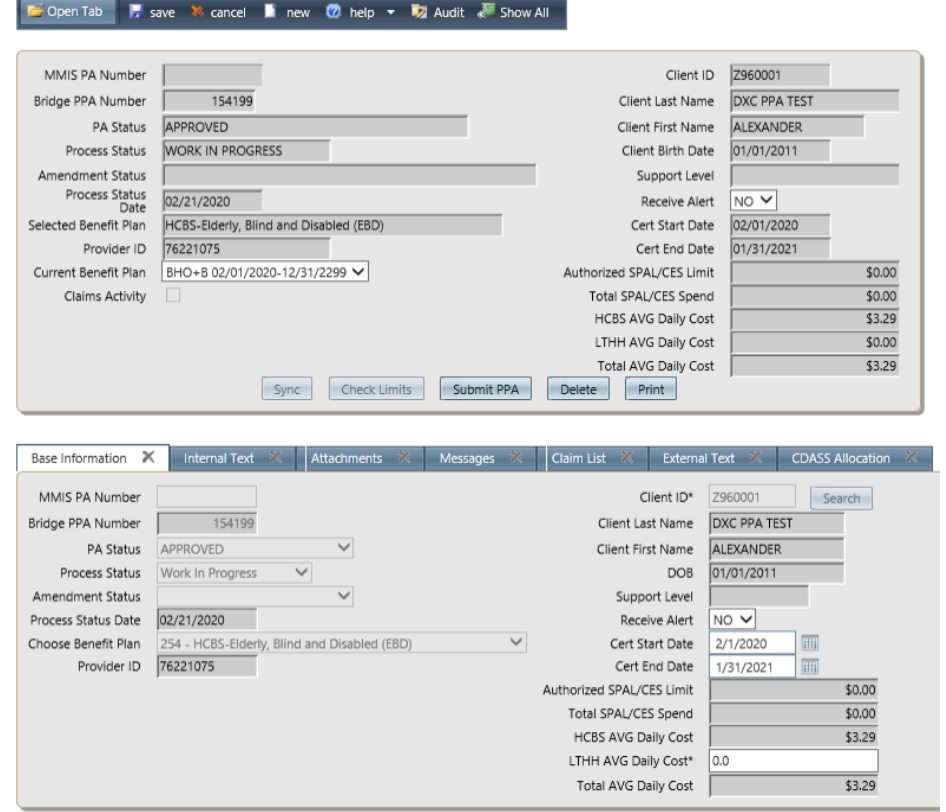

4. Upon selecting Check Limits button, if no errors are found, the PPA can be submitted to the interChange

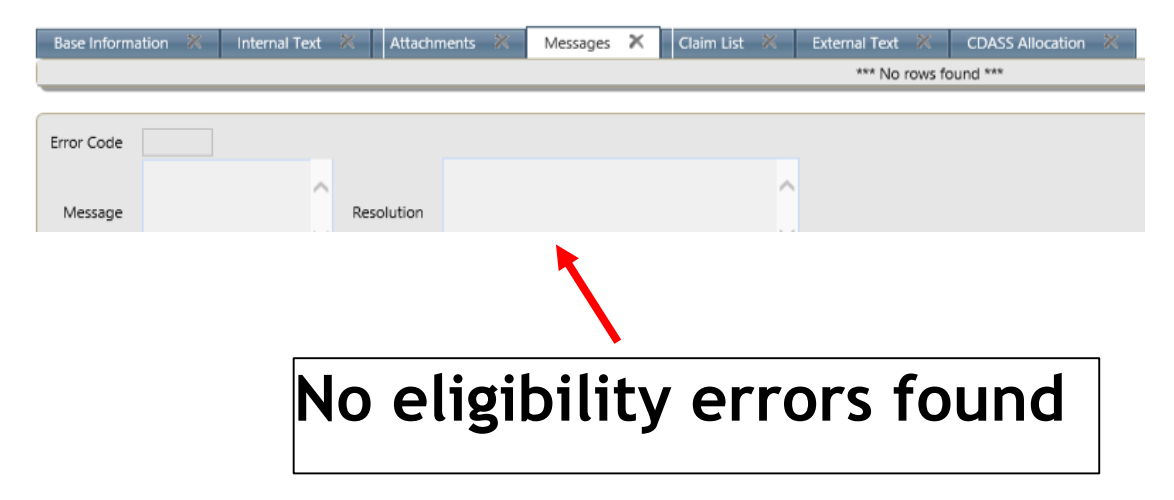

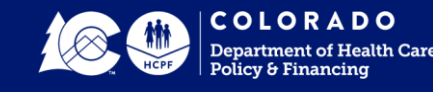

5. Once submitted, the PPA will reflect the waiver date span in the "Current Benefit Plan" drop-down

PLEASE NOTE: Date span of the waiver must match the certification date span from the ULTC 100.2

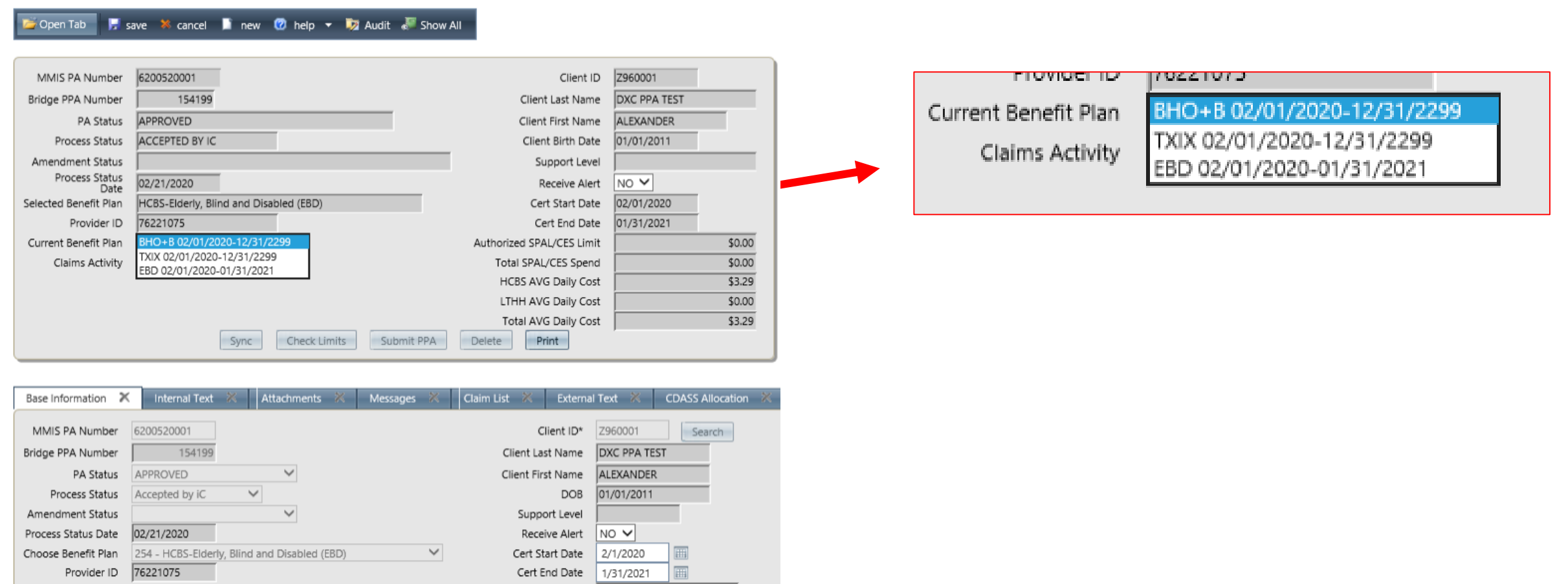

15

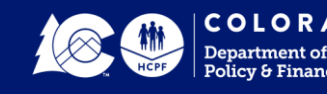

#### In addition to being found in the drop-down Current Benefit Plan, waiver enrollment is in the Base Information tab of the PPA

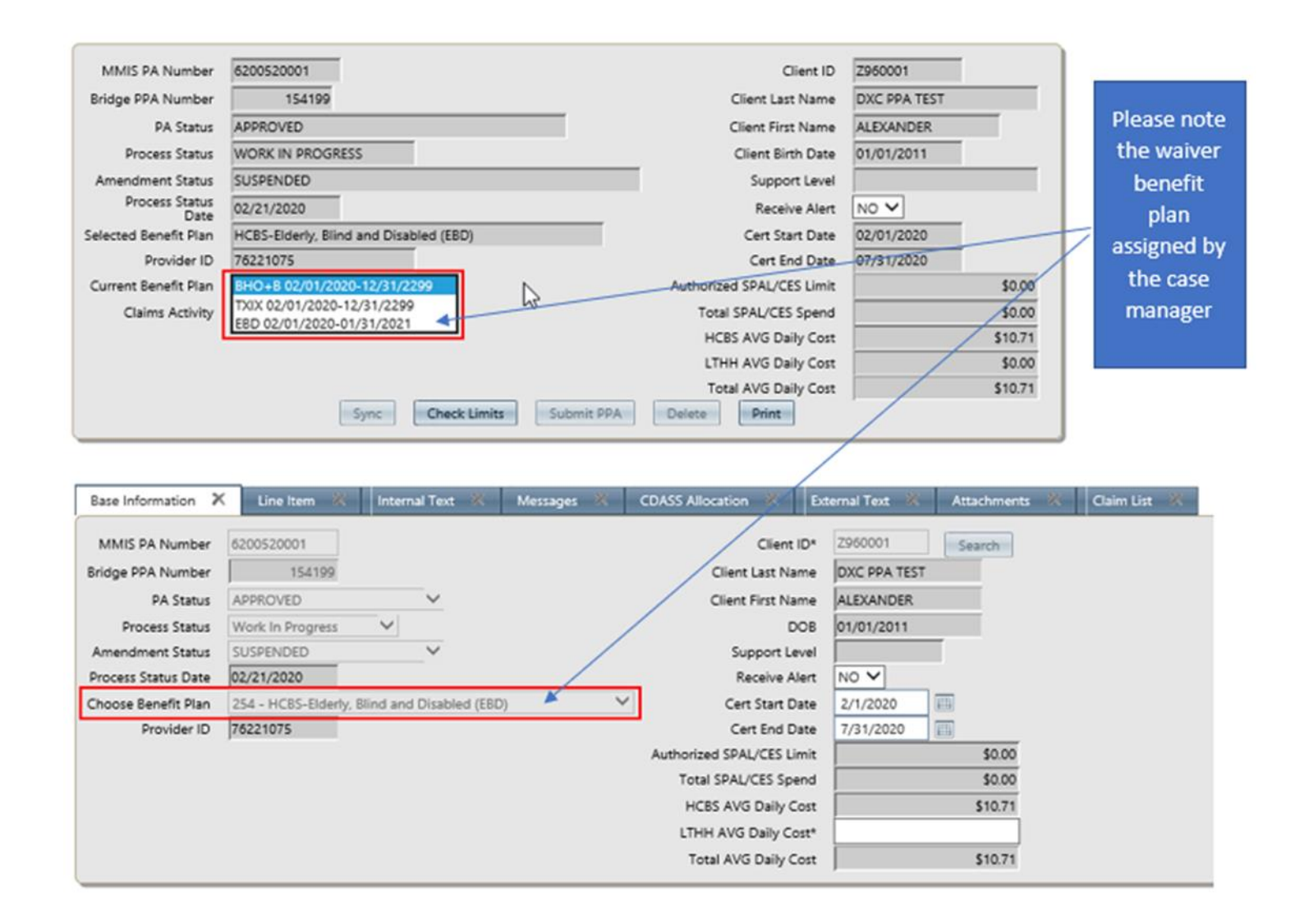

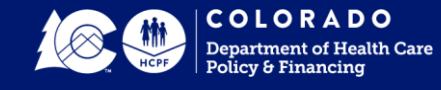

### The waiver enrollment can also be seen in the Client Information Benefit Plan drop down

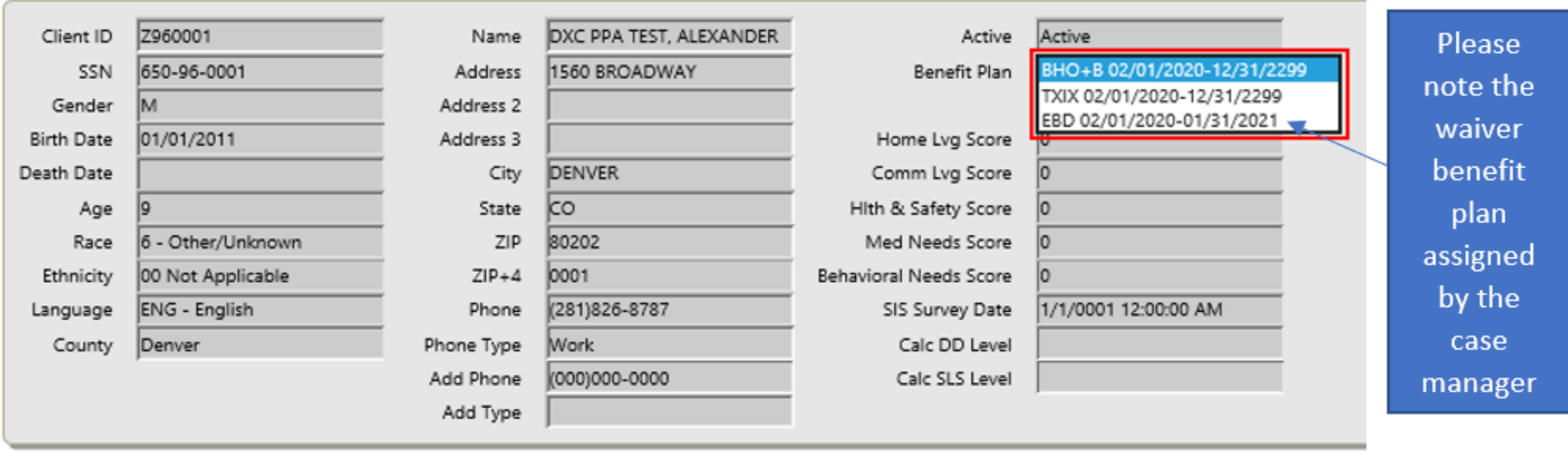

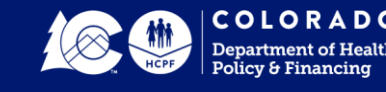

Members whose case in Trails does not allow enrollment into a particular waiver will not be validated when that waiver is selected

After selecting Check Limits, if there are validation errors, the following two error messages can occur:

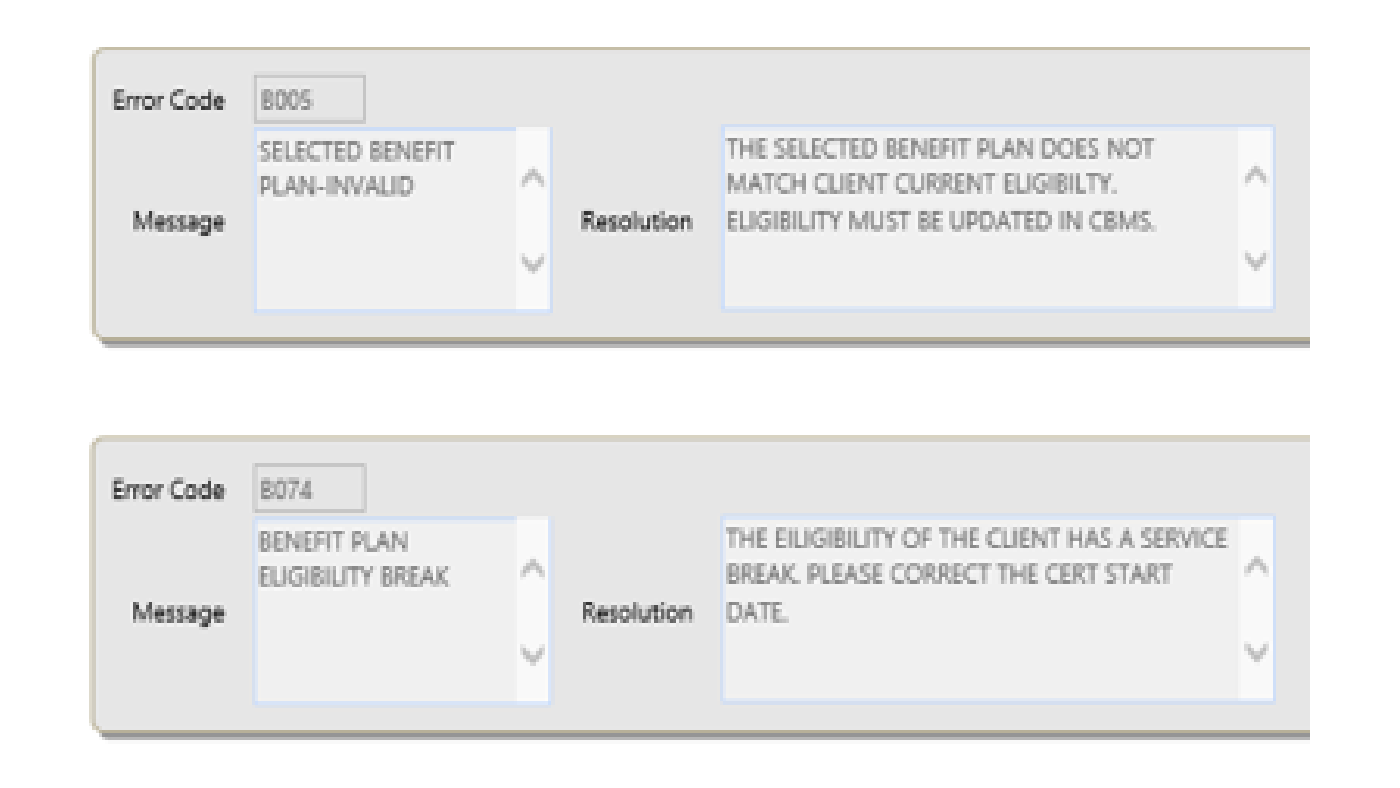

Error Code B005 posts to the PPA when the PPA's benefit plan is not compatible with the member's status in Trails

Error Code B074 posts to the PPA when the PPA's certification period is not compatible with the member's Trails eligibility date range

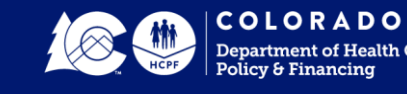

# **CHANGING WAIVERS**

To end one PPA/Waiver Benefit Plan and create another:

- 1. End date Base Information and line items of current PPA
- 2. Submit the PPA
- 3. Next day, confirm changes are "Accepted by IC"
- 4. Create new PPA including new Waiver Benefit Plan
- 5. Submit the PPA
- 6. Next day, confirm changes are "Accepted by IC"

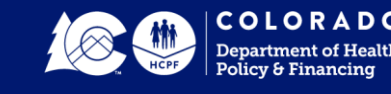

### **BRIDGE DEMONSTRATION**

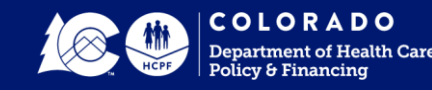

## **KEY POINTS**

- Follow process for members with cases in Trails
- Ensure enrollment into waivers is appropriate
- Check and correct errors, as necessary

### PLEASE NOTE:

CBMS Mismatch team is available to help during transition to this process

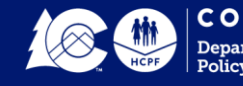

### **DEPARTMENT / DXC CONTACTS**

### **CBMS Mismatch Team** [HCPF\\_BPA-CBMS-Mismatch@state.co.us](mailto:HCPF_BPA-CBMS-Mismatch@state.co.us)

### **CCM Help Desk**  [ccmhelpdesk@dxc.com](mailto:ccmhelpdesk@dxc.com)

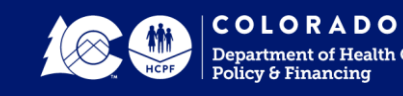

# **Thank You!**

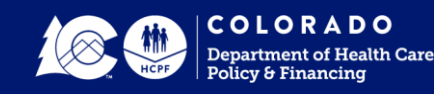